# **Printing Maps from the Library of Congress**

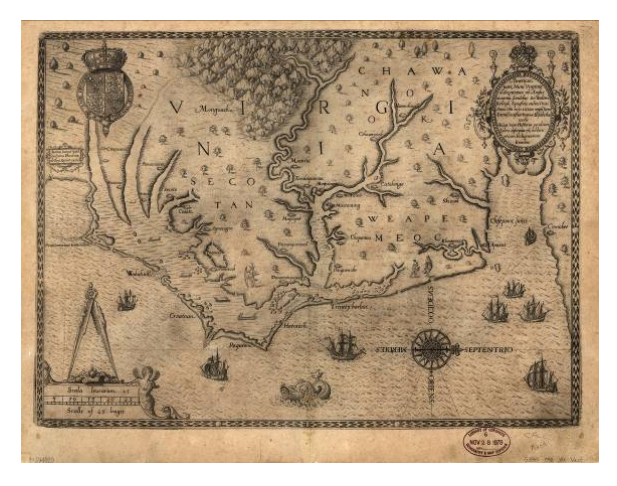

Roanoke Colony 1590 Library of Congress, Geography and Map Division

#### **Step 1: Download map from American Memory**

- Locate a map in the American Memory collections. (Tip: Use the browse categories on the American Memory homepage and click on maps.)
- Click on the thumbnail image of the map on its bibliographic record.
- Right click on the Download MrSID image link or the Download JPEG 2000 link.
- Choose Save Target As.

#### **Step 2: Open map in MrSID viewer (a plug-in for Internet Explorer)**

- Browse to locate the map file to open.
- To open the map: Right click, and choose open with *Internet Explorer* (you may also be able to simply double click on the file).

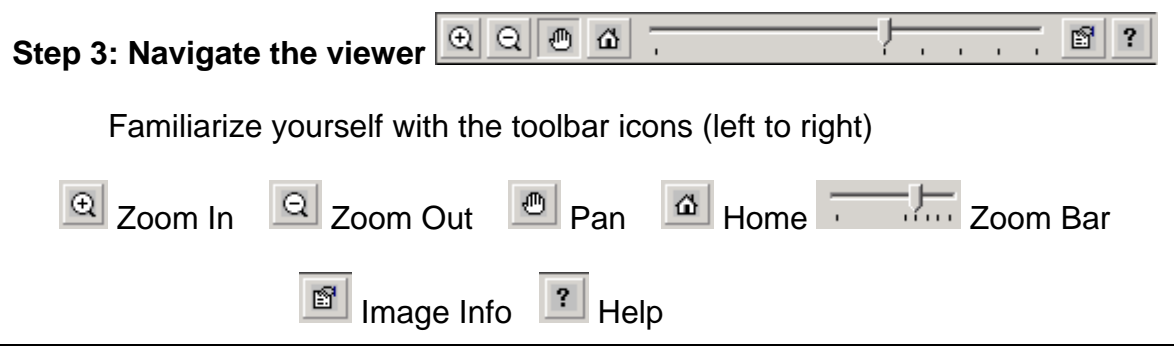

**Developed by Adventure of the American Mind, a program of the Education and Research Consortium of the Western Carolinas, Inc., funded by a grant from the Library of Congress.**

## **Step 3: Adjust the Map for Printing**

- Move the marker on the Zoom bar to the appropriate zoom level for your map.
- Click the *Image Info* **B** button and view the Level measurement (when you print, you will want to look for a zoom level with sections that appear to be about two to three (8.5 x 14) pages across…maybe Level 1 or 2)
- If needed, again use the Zoom Bar to zoom in or out the appropriate number of levels.

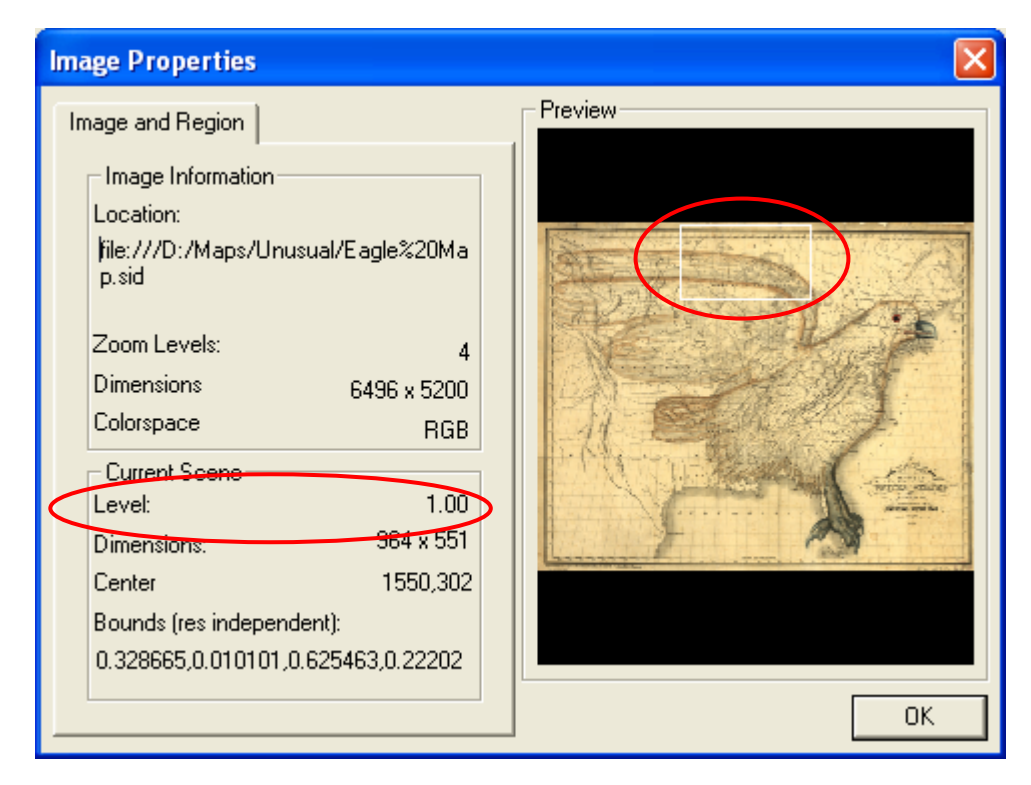

Software-specific images: <http://www.lizardtech.com/>

## **Step 3: Print a Map (continued)**

- Adjust the white preview box to select the upper left-hand corner of map. NOTE: Be sure to select some of the black area outside map border when working with edges.
- Click **OK**.
- Click on **File**, **Print**. Choose **Preferences**, then set the paper to landscape and to legal size (8.5 x 14). Click **OK**.
- To print the next section, click *Image Info* button to open the preview window to move the white preview box to the next section, being sure to have some overlap between sections.
- Repeat the above directions until you have printed all sections of map NOTE: Be sure to complete all map printing before closing the map file.

**Developed by Adventure of the American Mind, a program of the Education and Research Consortium of the Western Carolinas, Inc., funded by a grant from the Library of Congress.**

## **Step 4: Assembling the Map**

- Be sure to lay out your sections as you print to be sure you don't leave any sections out
- Cut unwanted edges with scissors or paper cutter
- Tape sections together
	- o Use the map gridlines and details to help line up sections
	- o To make map look more realistic, tape sections together on the backside instead of the front